# **PST-MITHI-IMAP**

#### Preparation

[Upload](https://docs.mithi.com/home/how-to-upload-email-data-files-to-s3-bucket) PST data files to S3 bucket [\(https://docs.mithi.com/home/how-to-upload-email-data-files-to-s3-bucket\)](https://docs.mithi.com/home/how-to-upload-email-data-files-to-s3-bucket)

## Import PST to SkyConnect

- After uploading the data files to S3, the next step in the process is to migrate the data into Mithi (SkyConnect/ Vaultastic) accounts using the LegacyFlo application.
- For each PST file submit a separate request.
- To submit multiple requests, manually create and upload a CSV.
- When [submitting](http://docs.mithi.com/home/how-to-submit-a-data-migration-request-in-the-legacyflo-application) a request [\(https://docs.mithi.com/home/how-to-submit-a-data-migration-request-in-the-legacyflo-application\)](https://docs.mithi.com/home/how-to-submit-a-data-migration-request-in-the-legacyflo-application) to upload PST data, select PST / PST-MITHI-IMAP as the Request Type.
- Provide PST details under the Source information section.
- Provide SkyConnect server details under the Destination information section.
- Refer to the following tables to understand the description and sample values of the fields.

## Source Information (PST files)

#### Destination Information (SkyConnect)

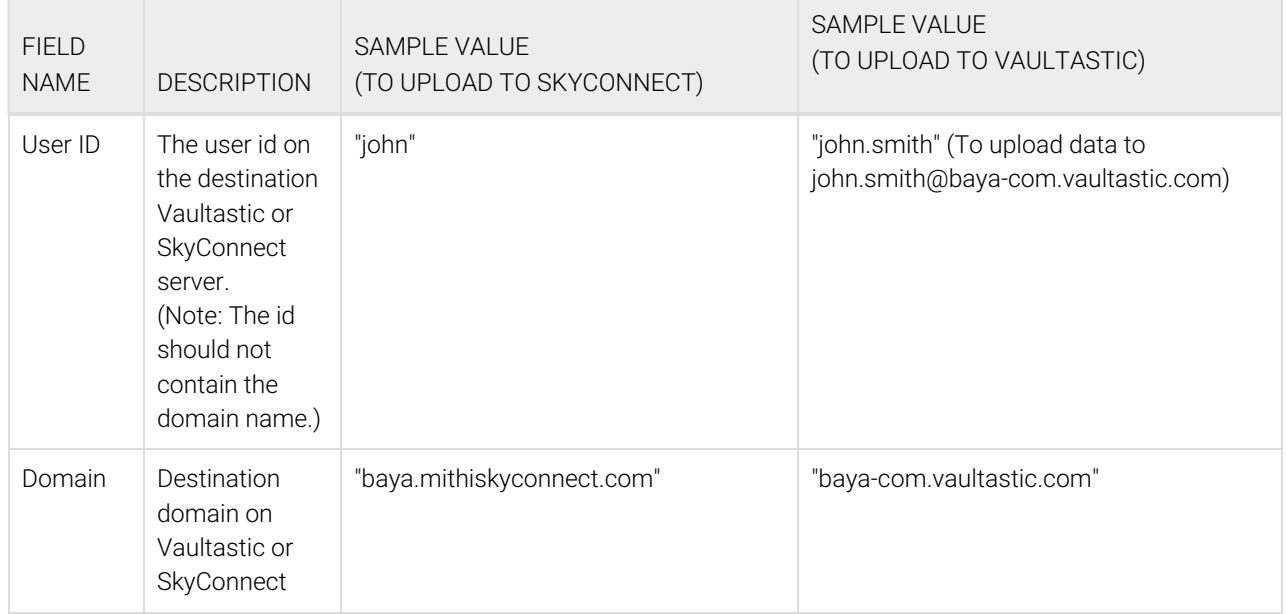

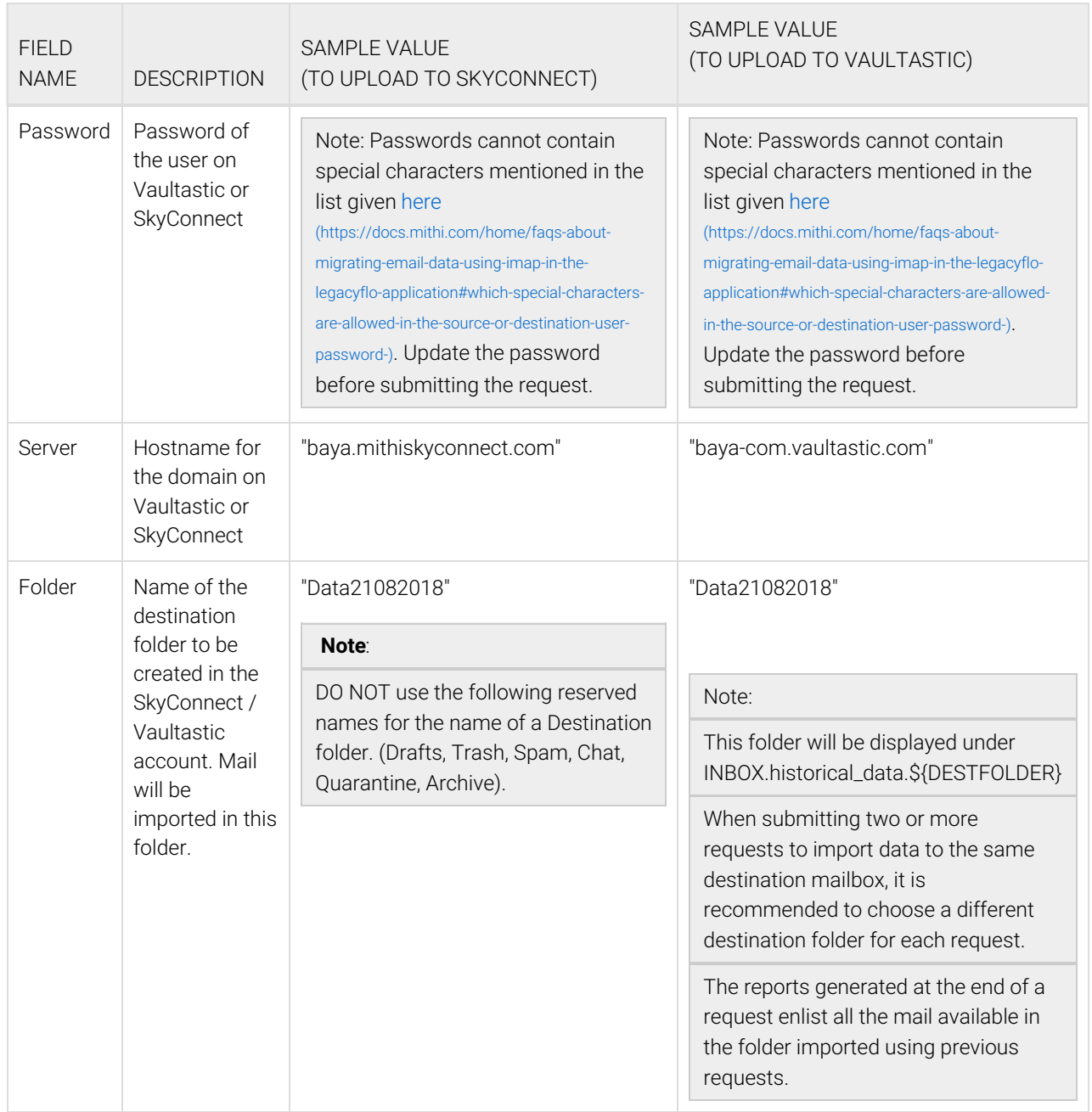

## Other Information

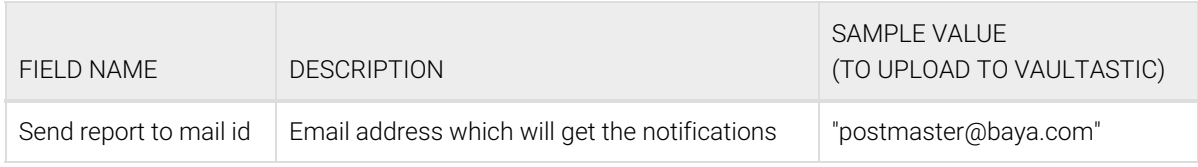

### Want to submit multiple jobs using CSV?

To upload multiple jobs using a CSV, [create](https://docs.mithi.com/home/how-to-submit-multiple-data-migration-requests-in-legacyflo-application#create-a-csv-for-defining-multiple-requests) a CSV file (https://docs.mithi.com/home/how-to-submit-multiple-data-migration[requests-in-legacyflo-application#create-a-csv-for-defining-multiple-requests\)](https://docs.mithi.com/home/how-to-submit-multiple-data-migration-requests-in-legacyflo-application#create-a-csv-for-defining-multiple-requests) with a list of all the users and other details required to upload data.